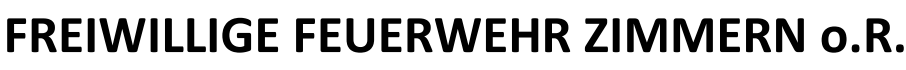

Einsatzabteilung Stetten

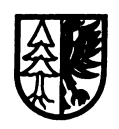

## Kalender Abo EA Stetten Mannschafts-/ Ausschusstermine

## **Kalender unter IOS z.B. mit iPhone abonnieren Abo Anforderung an:**

Manuel Wodzisz FF Zimmern o.R. Abt.- Kommandant Stetten [Lackendorfer Straße 23](x-apple-data-detectors://0/1) [78658 Zimmern](x-apple-data-detectors://0/1) o.R.

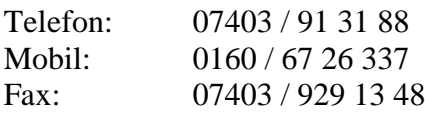

Mail: [m.wodzisz@ffw-zimmern.org](mailto:m.wodzisz@ffw-zimmern.org) Web: <http://feuerwehr-zimmern-or.de/>

## **iCal-Kalender mit Android abonnieren**

Damit unsere Termine der FF Zimmern Abt. Stetten automatisch im Kalender Ihres Android-Smartphones erscheinen, müssen Sie unseren iCal-Kalender zu Ihrem Online-Google-Kalender hinzufügen. Dazu benötigen Sie ein Google-Konto, welches in der Regel bei der Erstinbetriebnahme des Smartphones angelegt wird. Ihr Smartphone synchronisiert sich regelmäßig mit dem Online-Google-Kalender und holt sich dann so auch die Termine der FF-Zimmern Abt Stetten.

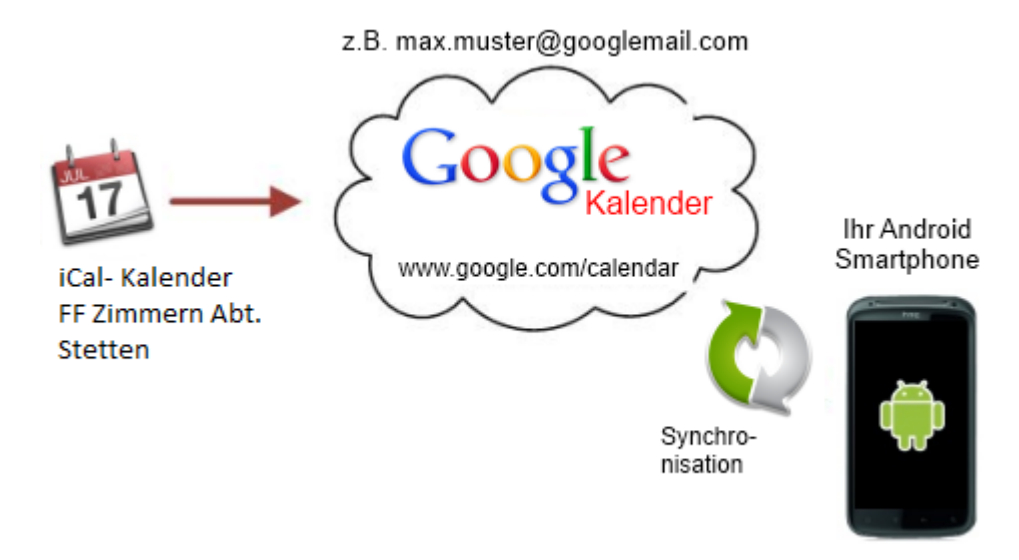

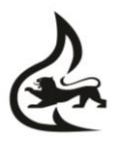

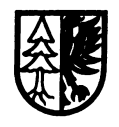

Sollten Sie noch kein Google-Konto besitzen, müssen Sie vorher eines erstellen und dieses zu den Konten auf Ihrem Smartphone hinzufügen. Am einfachsten ist es, dafür den Einrichtungs-Assistenten von Android zu verwenden.

Anschließend folgen Sie bitte diesen Anweisungen:

- 1. Loggen Sie sich auf Ihrem PC mit Ihrem Google-Konto (z.B. max.muster@googlemail.com) hier in den Google-Kalender ein: [https://www.google.com/calendar](https://www.google.com/calendar/render?hl=de)
- 2. Klicken Sie auf die Schaltfläche rechts neben "Kalender hinzufügen":

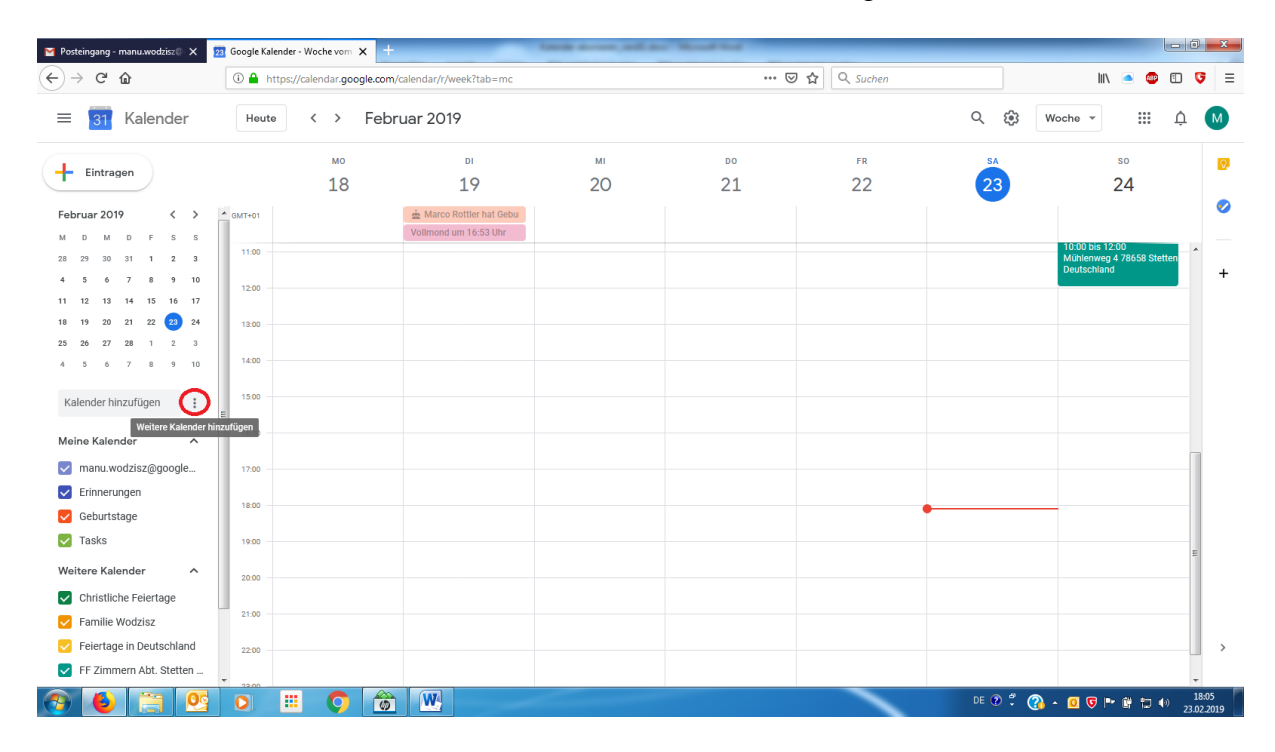

3. Wählen Sie in dem Menü "Per URL hinzufügen":

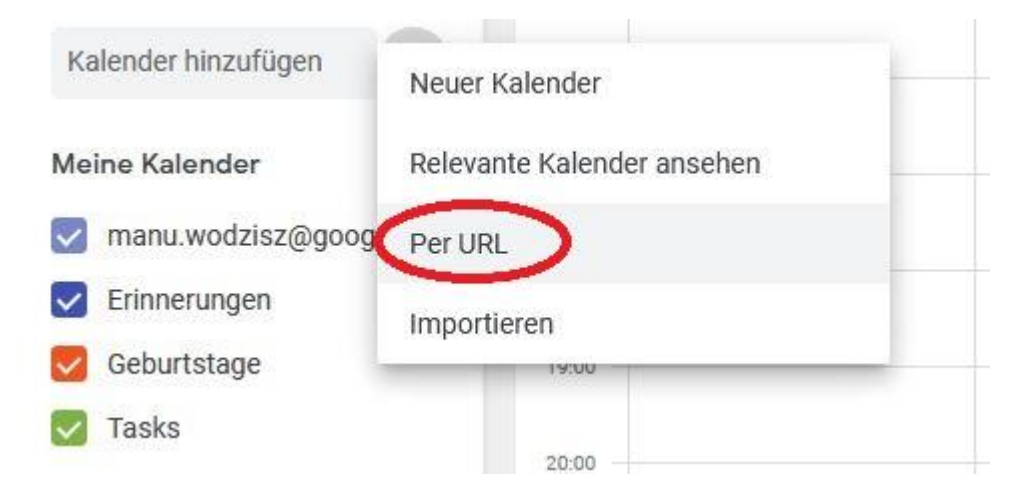

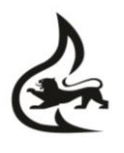

Einsatzabteilung Stetten

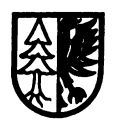

4. Markieren Sie folgende Internetwebadresse und drücken Sie dann **STRG+C**, um den markierten Text in die Windows-Zwischenablage zu kopieren:

## **Termine für Mannschaft:**

[webcal://p35](webcal://p35-calendars.icloud.com/published/2/NDM4NDIzODYwNDM4NDIzOHWS3nxCX6HIkac-BBk5Cyl-nta2oz8vhAOPhwqRAafTTYO7vPQRaai4f4M6chll6vLC3cOXUt1oqTB9P994X48) [calendars.icloud.com/published/2/NDM4NDIzODYwNDM4NDIzOHWS3nxCX6HIk](webcal://p35-calendars.icloud.com/published/2/NDM4NDIzODYwNDM4NDIzOHWS3nxCX6HIkac-BBk5Cyl-nta2oz8vhAOPhwqRAafTTYO7vPQRaai4f4M6chll6vLC3cOXUt1oqTB9P994X48) [ac-BBk5Cyl](webcal://p35-calendars.icloud.com/published/2/NDM4NDIzODYwNDM4NDIzOHWS3nxCX6HIkac-BBk5Cyl-nta2oz8vhAOPhwqRAafTTYO7vPQRaai4f4M6chll6vLC3cOXUt1oqTB9P994X48)[nta2oz8vhAOPhwqRAafTTYO7vPQRaai4f4M6chll6vLC3cOXUt1oqTB9P994X48](webcal://p35-calendars.icloud.com/published/2/NDM4NDIzODYwNDM4NDIzOHWS3nxCX6HIkac-BBk5Cyl-nta2oz8vhAOPhwqRAafTTYO7vPQRaai4f4M6chll6vLC3cOXUt1oqTB9P994X48)

**Termine für Abt.- Ausschuss:** [webcal://p35](webcal://p35-calendars.icloud.com/published/2/NDM4NDIzODYwNDM4NDIzOHWS3nxCX6HIkac-BBk5Cynq1isn-_iaV_GKpTf-IYAMWXjiYTGf-rKqj22-KeF7iVtJwPiP6lmOkMT5F0TD9lk) [calendars.icloud.com/published/2/NDM4NDIzODYwNDM4NDIzOHWS3nxCX6HIk](webcal://p35-calendars.icloud.com/published/2/NDM4NDIzODYwNDM4NDIzOHWS3nxCX6HIkac-BBk5Cynq1isn-_iaV_GKpTf-IYAMWXjiYTGf-rKqj22-KeF7iVtJwPiP6lmOkMT5F0TD9lk) [ac-BBk5Cynq1isn-\\_iaV\\_GKpTf-IYAMWXjiYTGf-rKqj22-](webcal://p35-calendars.icloud.com/published/2/NDM4NDIzODYwNDM4NDIzOHWS3nxCX6HIkac-BBk5Cynq1isn-_iaV_GKpTf-IYAMWXjiYTGf-rKqj22-KeF7iVtJwPiP6lmOkMT5F0TD9lk) [KeF7iVtJwPiP6lmOkMT5F0TD9lk](webcal://p35-calendars.icloud.com/published/2/NDM4NDIzODYwNDM4NDIzOHWS3nxCX6HIkac-BBk5Cynq1isn-_iaV_GKpTf-IYAMWXjiYTGf-rKqj22-KeF7iVtJwPiP6lmOkMT5F0TD9lk)

5. Fügen Sie die Internetwebadresse ein, die Sie in Schritt 4 kopiert haben, indem Sie **STRG+V** drücken:

Per URL

URL des Kalenders webcal://p35-calendars.icloud.com/published/2/NDM

Den Kalender öffentlich machen

Sie können einen Kalender im iCal-Format über dessen Adresse hinzufügen.

Kalender hinzufügen

6. Fertig! (Evtl. müssen Sie in den "Konten- & Synchronisierungs-Einstellungen" Ihres Android-Smartphones noch den Google-Account und dort speziell den Kalender aktivieren)

Die Termine werden nun automatisch in Ihren Kalender übernommen, sobald diese im jeweiligen Kalender eingetragen werden.